# T-Dot Tumblers Online Registration User Guide

#### **Getting Started**

To begin, please go to [www.tdottumblers.com](http://www.tdottumblers.com/) to the REGISTERATION link and click REGISTER HERE to register!

If you are brand new to T-Dot Tumblers and have never registered with T-Dot Tumblers in a previous session (even at our old Sterling location prior to online registration), please proceed to the **New Users** help section below. If you have ever been with us in the past, you will be in the system.

#### *Returning Members*

If you have registered with T-Dot Tumblers in the past, your account will already be setup in the system. In order to access the system, you can click on the Forgot Password link on the login page

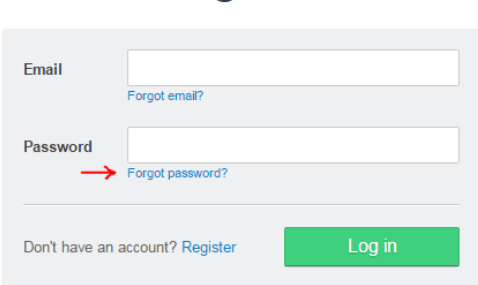

## **Sign in**

Enter your email address into the space provided:

# **Forgot password**

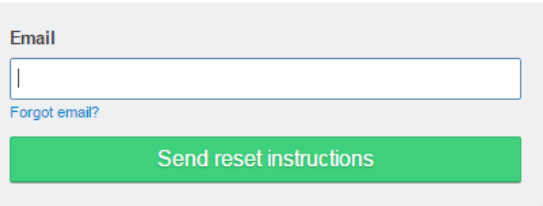

An email will be sent to your inbox with instructions on how to set your password. After you have followed the password reset instructions you can return to the login page to access the system. Please proceed to the **Family Setup** instructions below.

#### *New Users*

Click the Register link to create an account:

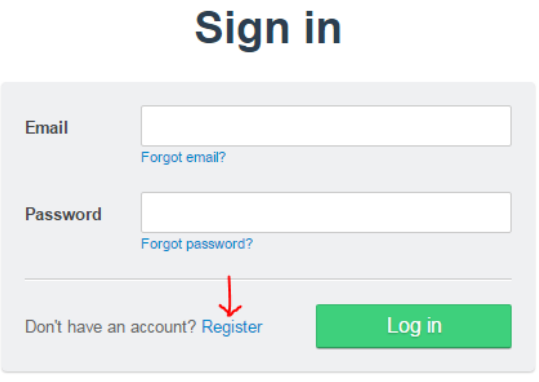

The primary account holder who must be 18 years of age or older will need to fill out this form (so note, this is the PARENTS/Guardians name and date of birth):

### **New User**

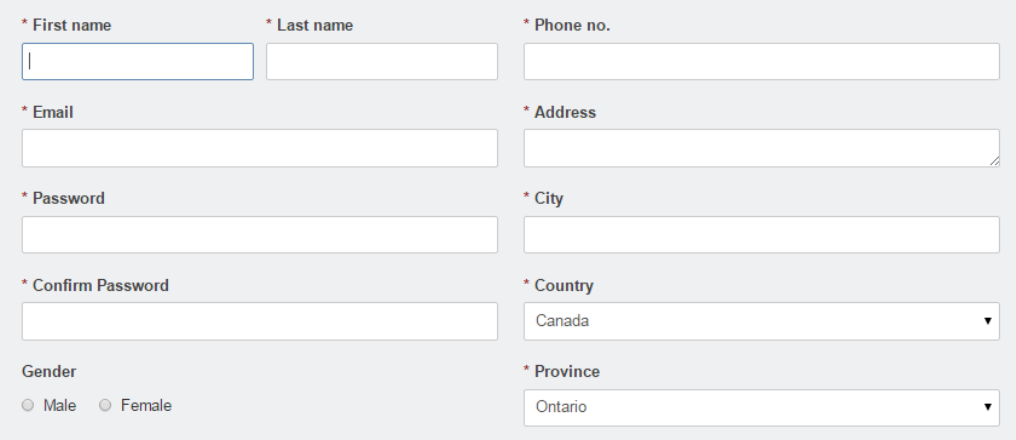

Once you have clicked the **Create user** button, an email will be sent to the email address that you have entered. Please retrieve your email and follow the instructions to set a password for yourself.

Return to the login page to enter your username (email) and new password:

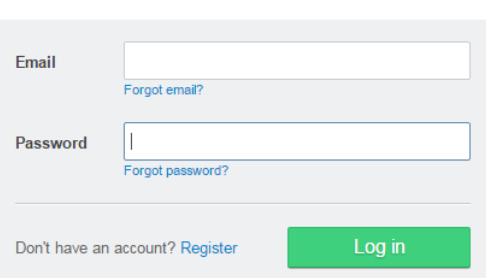

## **Sign in**

#### **Family Setup**

Once you have logged in successfully, you will be prompted to setup your family. If you are a returning user, your family should already be setup for you. Follow the instructions below if you need to add additional family members. Otherwise skip to **Registering Members**.

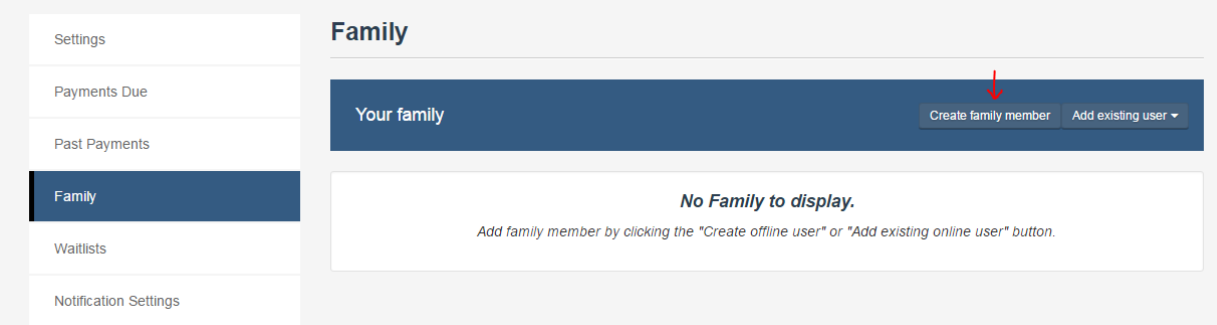

If you are a new user, begin adding family members by clicking on the Add Family Member:

Enter the family member's details & indicate the relationship (ex. Child). Click Add to Family when done.

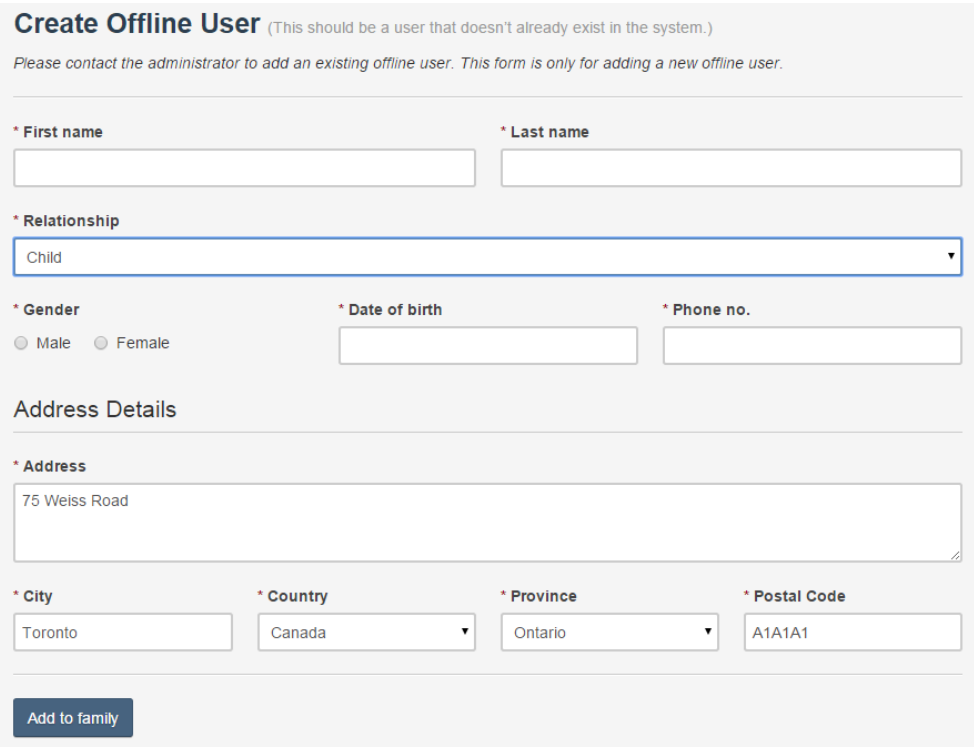

Repeat as necessary for all family members. **DO NOT add an email address under your child's profile.**

#### **Registering Members**

To begin, click View $\rightarrow$ Programs from the top menu: Cart (0 items) View  $\star$ Dashboard Profile Logout Memberships  $\Omega$  Search n facilities and programs Programs

#### **OR**

Use the search bar to enter the name (or part of the name) of the program you wish to register to (Note that the search bar is very sensitive. Use less words or just scroll through until you find the course):

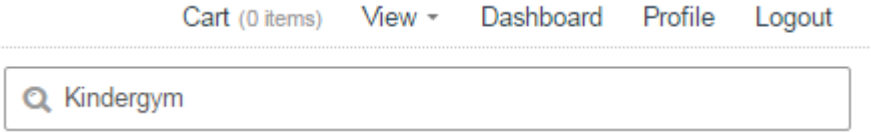

Once you have located the program you wish to register to, click the Enroll *(or Waitlist)* button:

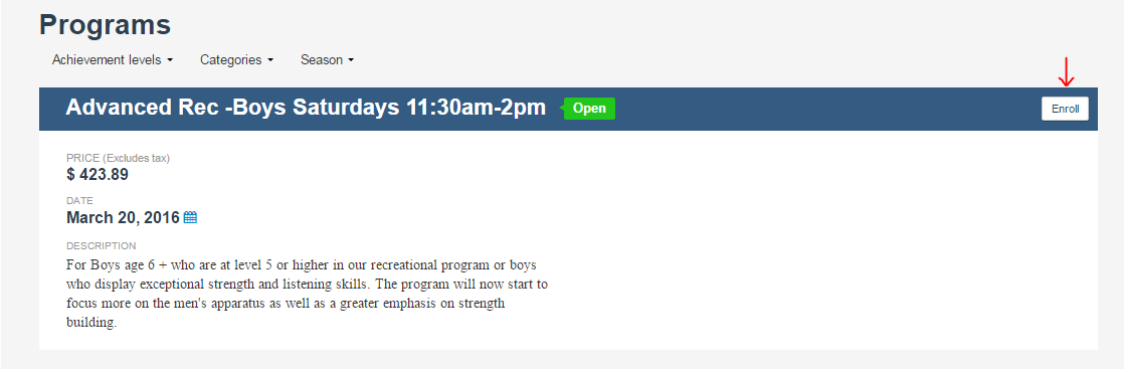

The system will prompt you to identify the registrant that you wish to register to this program. Select the child from the drop down list and click Add to Cart.

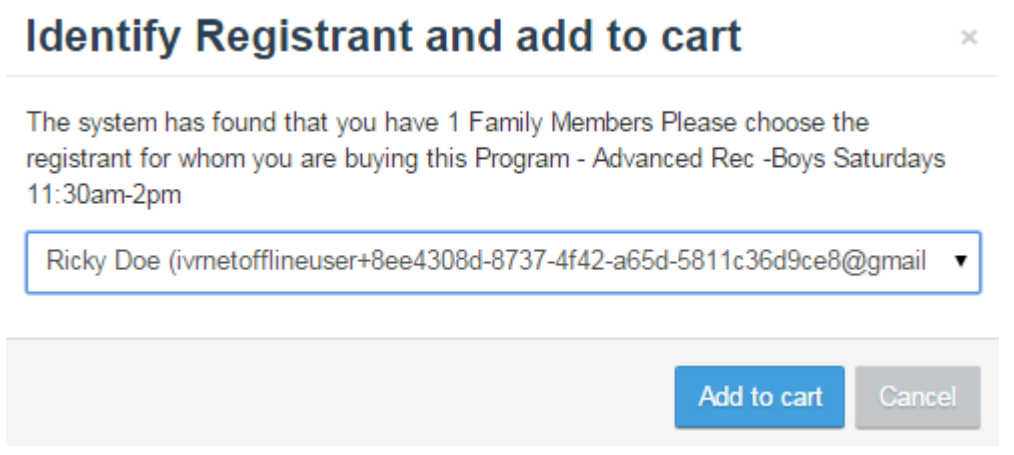

*Note, if you do not see the child you wish to register dropdown, return to ProfileFamily to add the child*

The system will confirm that the child's registration has been added to the cart.

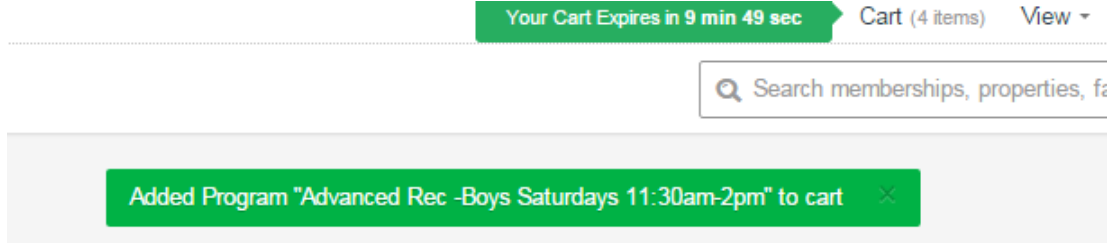

*Note: you will have 10 minutes to complete the checkout process. Time will reset when you checkout.*

If necessary, add more registrations to the cart.

If the child does not qualify for the program based on their age/gender, you will receive a message to indicate this. Please select a different program instead. We do not make exceptions for minimum ages.

#### **Checkout**

When you have completed filling your cart, click on the Cart to begin the checkout process.

Step 1 is to review the order details. Click Checkout to proceed.

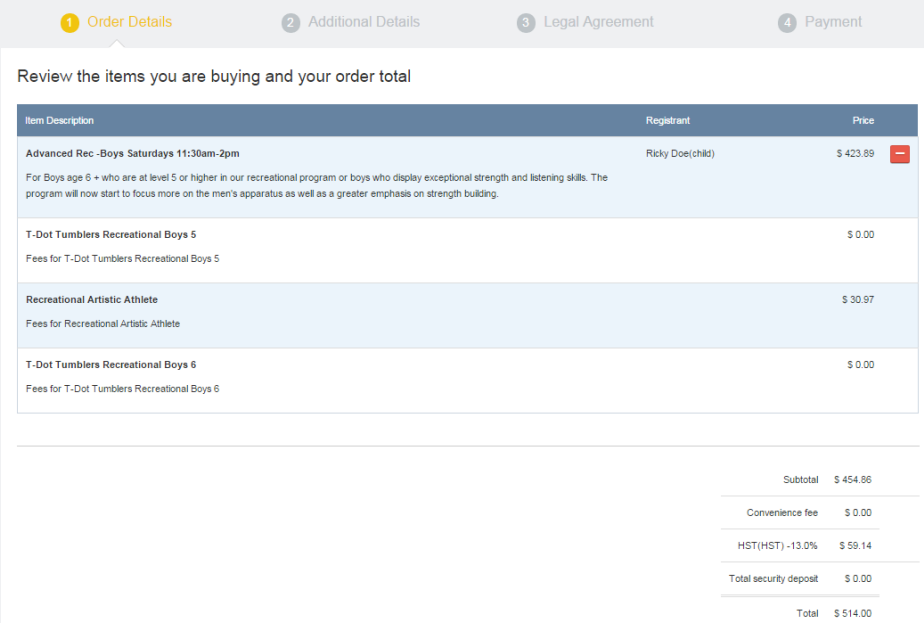

Step 2 additional details: Please complete all fields on the page & click Update Information to proceed:

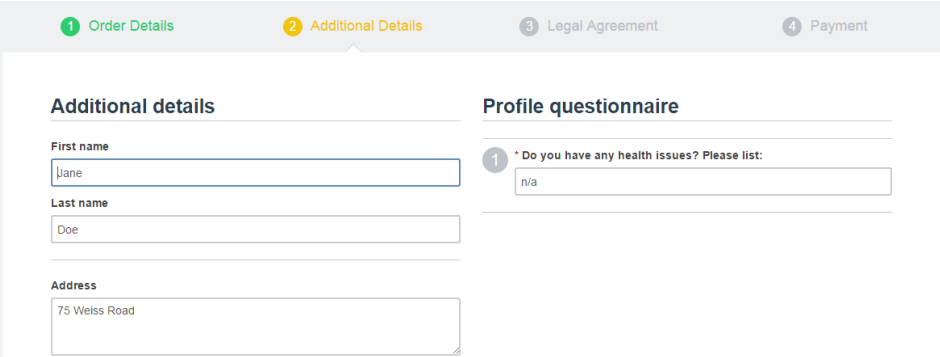

Step 3 is to agree to any waivers, withdrawal and transfer policies associated with the registrations. Click Accept to proceed. Please note, you may need to agree to additional waivers depending on how many registrations were added to the cart.

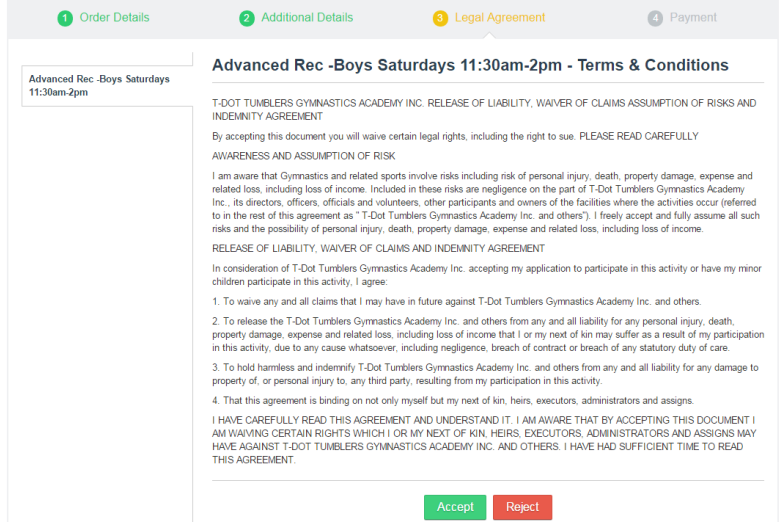

Step 4: enter the credit card details which will be processed through our merchant account; Bambora. If going on a waitlist, no payment will be required, but the steps must all be completed. The system will email you if you get a spot from a waitlist. We strongly encourage you to go on waitlists!

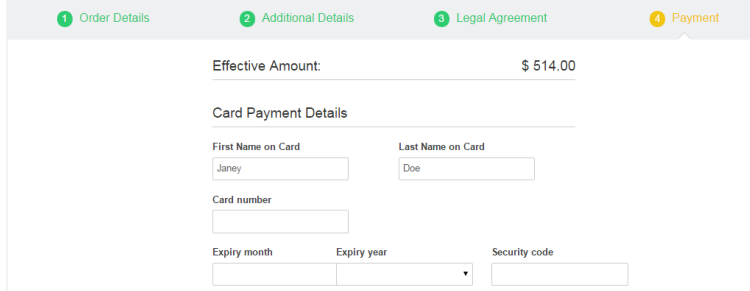

Once payment is processed, you will receive confirmation and an email containing your invoice. We do not store credit card details on file.

Thank-you for registering online!

Please contact [tdottumblers@gmail.com](mailto:tdottumblers@gmail.com) if you require any additional assistance.